### 附件 1:心理普查注意事项(心理委员用)

1.请严格按照心理普查时间安排组织本班同学完成普查。

2.凡有学号密码不能登录者,点击密码栏下方"我要注册"填写 注册信息后联系本班心理委员,姓名、学号、年级(选择"2022 级 本科生")必须填写真实,密码可自行设定。

3.系统提示资料填写不完整者,多是由于姓名及生日未改或格式 不正确造成,请各位心理委员予以注意。

4.如无特殊情况所有同学必须参加心理普查,如有特殊情况不能 按照普查时间参加者请于 10 月 23 日之前自行上网进行普查,学校不 再统一安排。

5.心理委员须监督指导本班同学进行测试,直到本班所有同学测 查完毕。

6.心理咨询中心将对未进行测查者及测试未完成者(完成少于三 个量表)进行统计整理,发至各班心理委员,由心理委员协助完成。

7.普查期间有勤工助学中心的同学在 QQ 群协助大家,普查中如 遇任何无法解决的操作问题请心理委员及时通过 QQ 群联系解决。

本次普查任务艰巨,望共同努力!

## 附件 2:新生心理普查操作指南

1. 登录"昆明医科大学心理档案系统"

(1)校园网登陆内网 121.49.185.106

进入"昆明医科大学心理档案系统"登陆页面 → 方式:选择"学 生",用户名:学号,密码:111 → 点击"登录"

(2)无校园网通过手机端登录外网http://xinli.kmmu.edu.cn

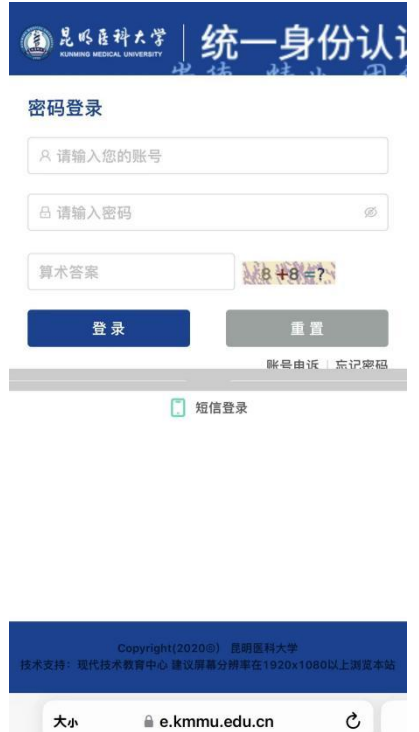

浏览器输入网址,会跳转到统一身份认证登录平台,输入账号、 密码、算数答案信息,点击登录;账号为学号,初始密码为身份证后 6 位加@kmmu(若无法登陆,请自行找回密码或使用短信登陆)。首次 登陆,需要手机验证绑定,输入手机号,点击发送验证码,进行校验。 校验成功后系统跳转到"昆明医科大学心理档案系统"登陆页面,如 下图 。

 $\Box$ 

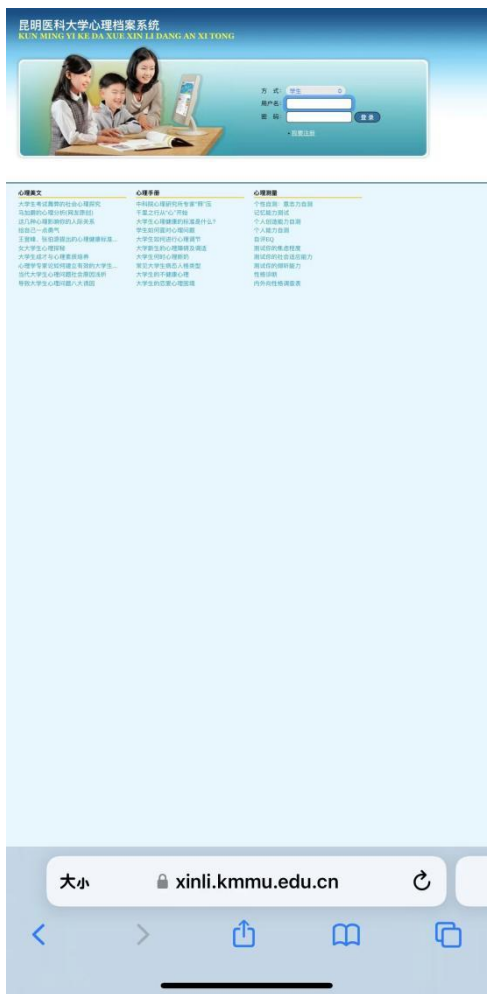

方式:选择"学生",用户名:学号,密码:111 → 点击"登录" (凡有学号密码不能登录者,点击密码栏下方"我要注册"填写注册 信息后请联系心理委员,姓名、学号、年级(务必为"2022 级本科 生")必须填写真实,密码可自行设定。)

#### 2.进入心理档案系统

(1)修改登陆用户名和密码(自选,也可不修改,建议只修改 密码)

点击左侧"个人信息中心"栏目 → 点击"登录信息修改",用 户名不建议修改,原密码为111,新密码自行设定,点击"提交",

页面上方出现红字"密码修改完成,下次登陆请用新密码"表示修改 成功。

(2)填写个人资料

点击左侧"个人信息中心"栏目 → 点击"个人资料修改",修 改你的姓名(系统默认为学号)、出生日期(系统默认普查当天的日 期,点击日期即可重新选择年、月,须点击到具体日期才能完成最终 修改),院系只选择到学院即可(系统默认,可改选)。其他题目据实 填写或选择即可(注意:圆圈是单选,方框为多选),不可漏题,否 则无法进入后面的问卷环节 → 点击"填好了", 系统提示"您的个 人资料已经更新成功!"→ 点击"确定", 仍回到该页面, 即使部分 信息显示的仍是未修改状态也不必进行任何操作,系统已记录。

(3)点击左侧"心理评测中心"栏目 → 点击"心理普查"(如 果系统提示"请您填写完整个人资料后再进行心理测试"则点击"填 写"返回"个人资料修改"页面检查有无漏题或姓名、生日未修改或 格式不正确, 重新提交后再开始此步骤)→ 点击"症状自评量表 (SCL-90)",先认真阅读上面的指导语再开始答题,注意该量表是根 据"最近一星期内的状况",回答的时候不要想太多凭第一感觉会更 准确一些,量表共90个题目, 注意时间 → 点击"开始"进行答题, 点选后题目会自动跳到下一题,不必再点击"下一题",否则会漏题 → 当系统提示"这已经是最后一道题目了,你想现在就保存结果并结束 测试吗?",点击"确定"(如果系统提示有题目未选答案,点击"确 定",在题目下方的下拉框里找到该题目进行选择,都选完后点击"做

完了")→ 系统提示"您的测验结果已经记录, 谢谢您的合作!", 点 击"确定"→ 系统提示"您查看的网页正在试图关闭窗口,是否关 闭此窗口?",点击"是"。

(4)点击"大学生人格问卷(UPI)",先认真阅读上面的指导语 再开始答题,注意该量表是"最近一年中"的状况,量表共 68 个题 目,注意时间,操作同上。

(5)点击"自评抑郁量表(SDS)",先认真阅读上面的指导语再 开始答题,注意该量表是"最近两周"的状况,量表共 20 个题目, 注意时间, 操作同上, 当页面出现红字"暂时还没有可供普查的问卷" 则代表完成普查。

(6)点击左侧"心理评测中心"栏目 → 点击"我的测评记录" 可查看结果。

(7)点击页面右上方"退出系统",系统提示"您要退出心海软 件系统吗?",点击"确定"。

每个量表均有其适用性和局限性,加之施测过程受多种复杂因素影响, 因此测量结果只能用于参考,不能作为判别心理健康状况的标准。

# 附件 3:新生自测指南(图片)

1. 登录界面, 用户名: 学号, 密码: 111。

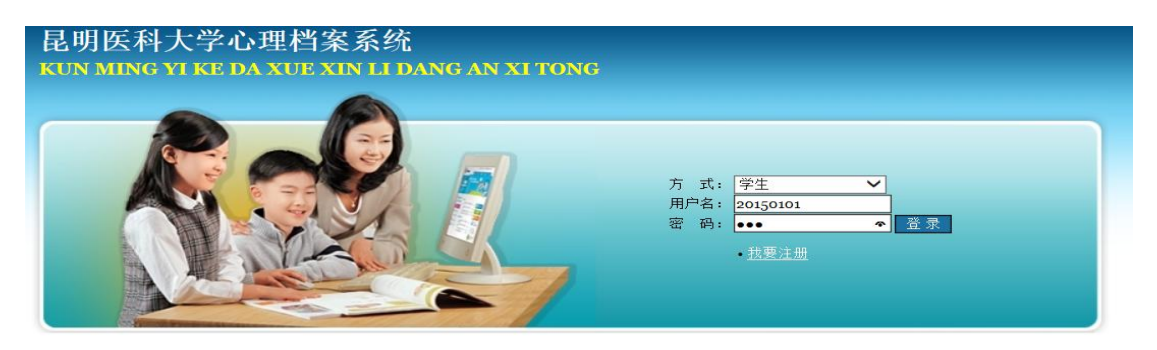

2.修改更新个人信息。

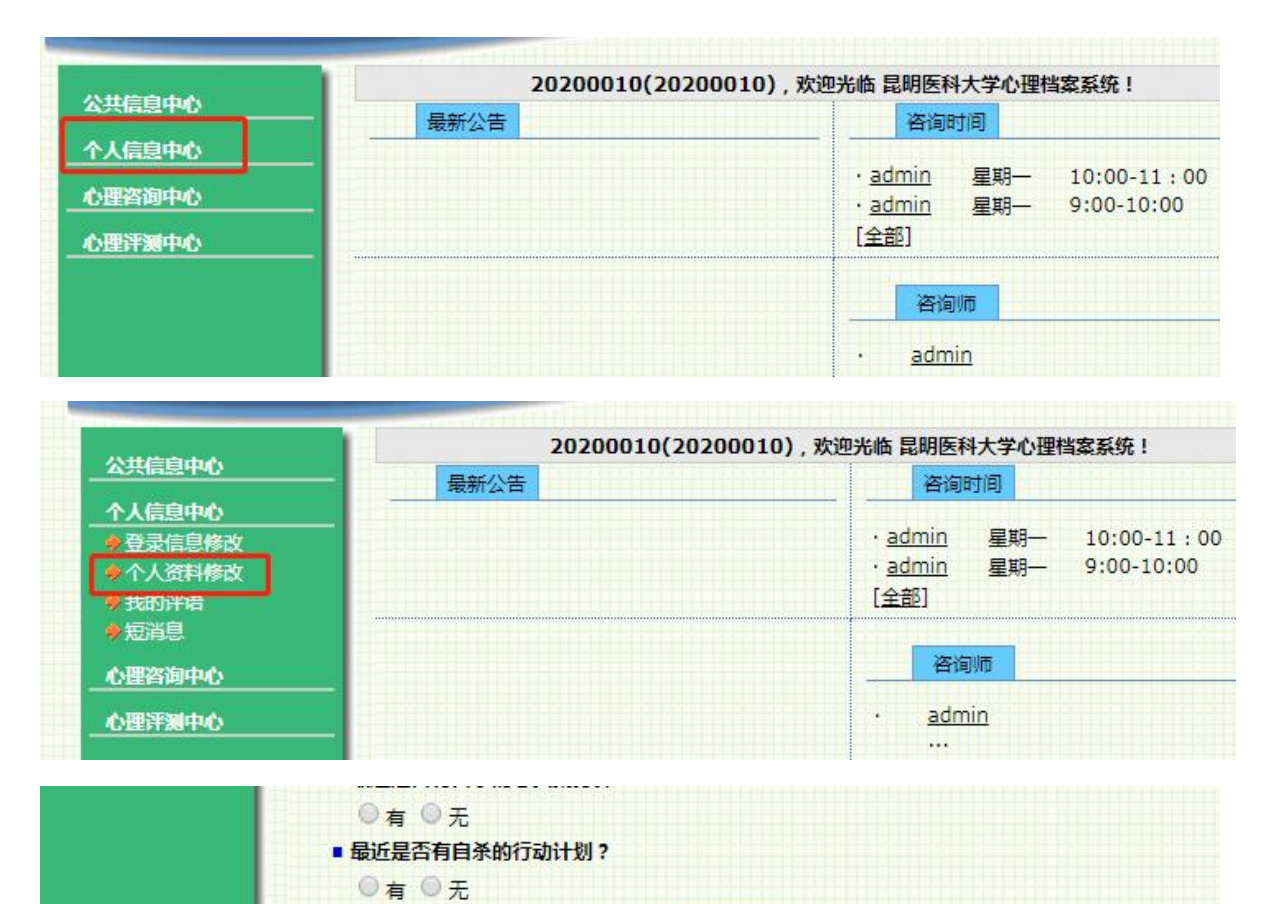

更新完个人资料后点击"填好了"。

3. 点击"心理普查",完成三个量表:"大学生人格问卷"(UPI)、"症

填好了 重填

状自评量表"(SCL-90)、"抑郁自评量表"(SDS)。

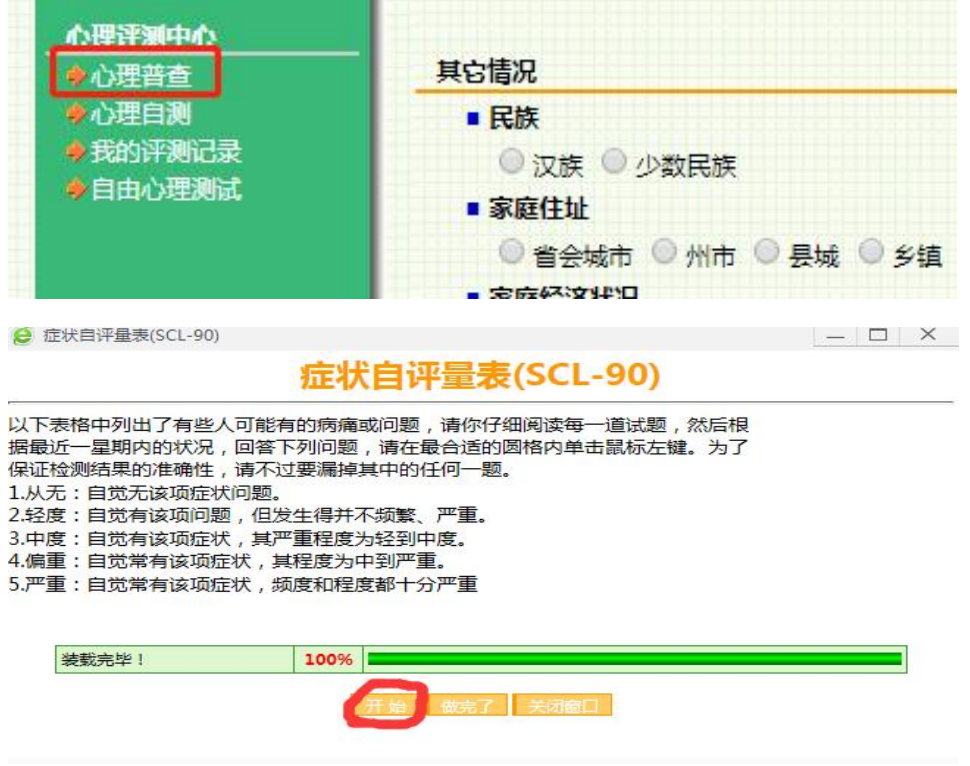

如图,依次选择三个量表,点击"开始"。

## 4.学号密码不能登录的同学注意:

方 式: 学生  $\checkmark$ 用户名: 密 码: 登录 我要注册

(1)点击我要注册。

(2)完善注册信息,注意年级务必为"2022 级本科生",不能错!!!

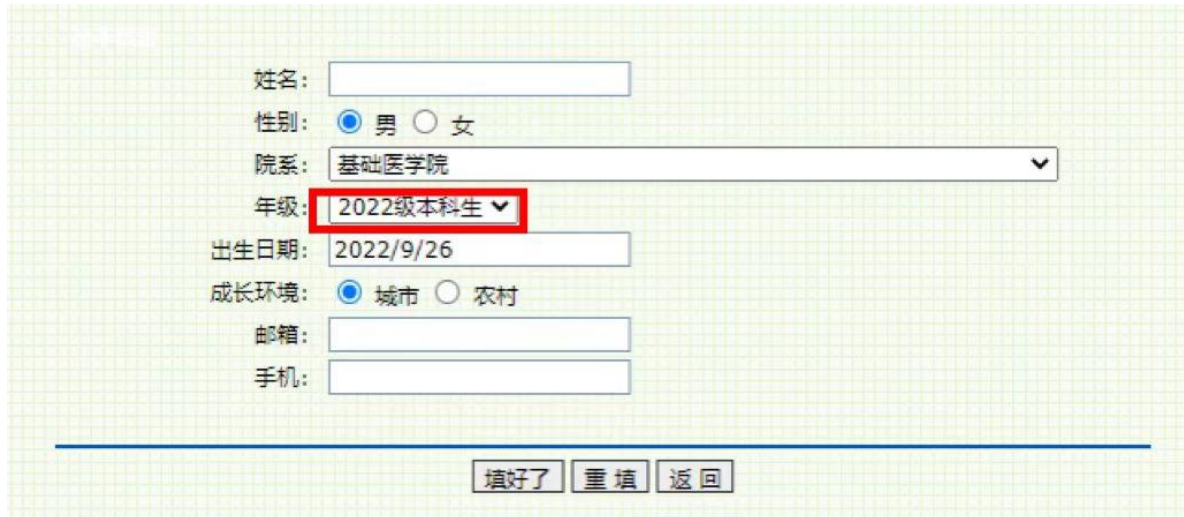

(3)注册完成后联系心理健康教育与咨询中心和瑾老师、刘晓敏老 师或杨竞雄老师联系(联系电话见通知正文)。